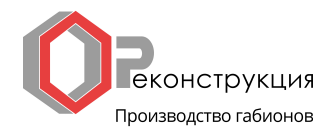

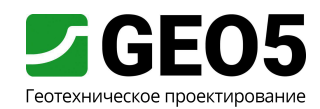

Инженерное руководство Глава № 25 Обновлено: 03/2018

### Расчет устойчивости откоса

Программа: МКЭ Файл: Demo manual 25.gmk

Целью данного руководства является анализ степени устойчивости откоса (коэффициента запаса) с использованием метода конечных элементов.

#### Описание задачи

Необходимо определить степень устойчивости откоса, вначале без действия полосовой пригрузки, а затем под действием пригрузки интенсивностью  $q = 35.5$  кН/м<sup>2</sup>. Расчетная схема откоса для всех этапов проектирования (включая отдельные точки границ элементов) представлены на рисунке ниже. Далее необходимо провести стабилизацию откоса преднапряженными анкерами.

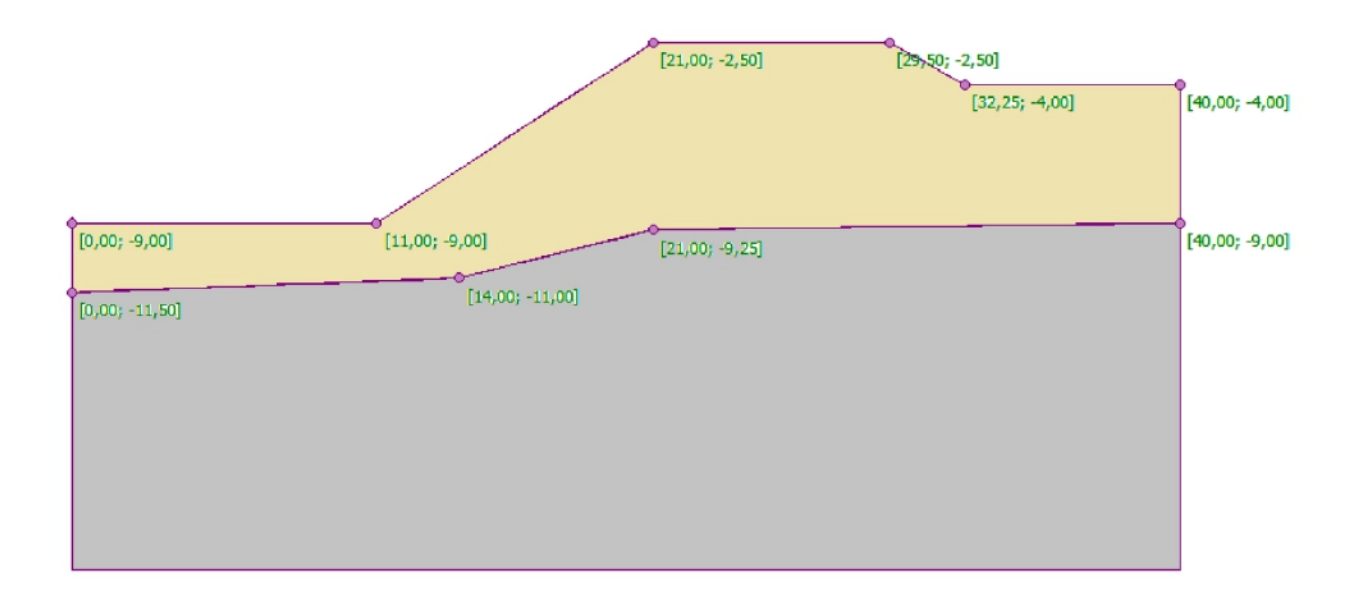

Схема моделируемого откоса - отдельные точки границ элементов

Геологический разрез сложен двумя видами грунта со следующими параметрами:

- $-0.0 \text{ до } 3.0 \text{ м}$ : Гравелистый песок (SM - средняя плотность сложения)
- ниже 3,0 м: Суглинок легкий (CL, CI-твердая консистенция)

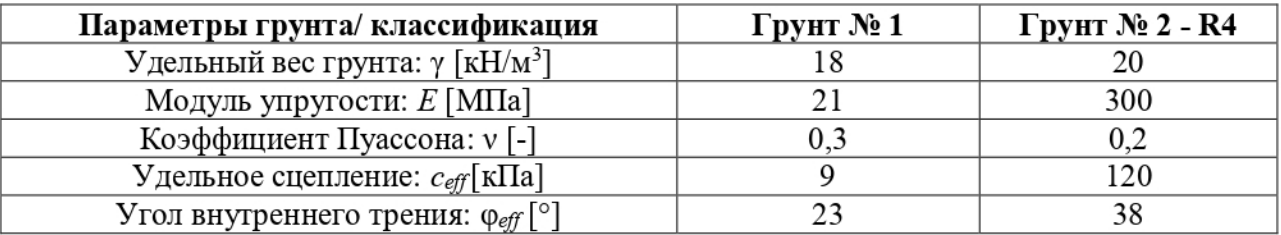

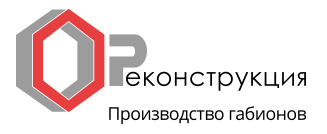

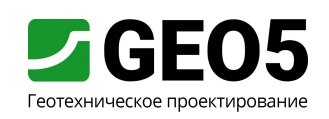

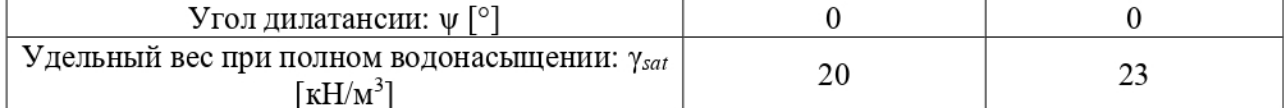

Таблица параметров грунта - проверка устойчивости откоса

Примечание: различные значения модуля Е для рагрузки и повторного нагружения учитываться не будут  $(E = E_{ur})$ .

# Решение

Для расчета будет использоваться программа GEO 5 - МКЭ. Пошаговое решение этой задачи будет описано ниже:

- Топология: ввод исходных данных и моделирование задачи (расчетная область, создание сетки КЭ);

- Этап проектирования 1: расчет коэффициента устойчивости исходного откоса без полосовой пригрузки;

- Этап проектирования 2: расчет коэффициента устойчивости исходного откоса с полосовой пригрузкой;
- Этап проектирования 3: стабилизация откоса с использованием анкеров; расчет устойчивости откоса;

- Анализ результатов: сравнение, заключение.

### Топология: ввод исходных данных

Во вкладке "Характеристики задачи" следует выбрать опцию "Устойчивость откоса". Прочие параметры расчета остаются без изменений.

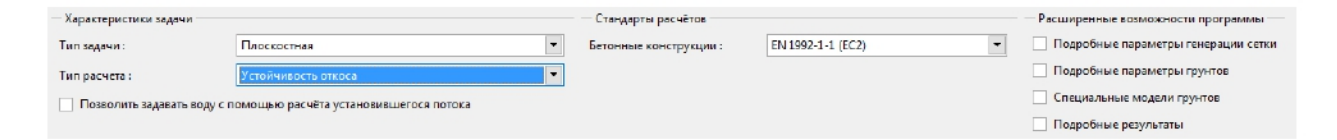

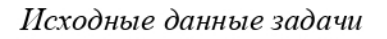

Примечание: создание модели в режиме "Устойчивость откоса" полностью совпадает с режимом "Напряженное состояние". Расчет устойчивости откоса выполняется нажатием кнопки "Расчет". Отдельные расчеты устойчивости откоса на этапах проектирования полностью независимы и не связаны с предыдущими этапами и расчетами (более подробная информация представлена в Справке - F1).

Далее следует задать размеры пространства модели; размеры назначаются достаточными, чтобы граничные условия не оказывали влияния на результат расчета. Для данной задачи указываются размеры (0 м; 40 м); величина глубины исследуемой области от нижней точки поверхности 10 м.

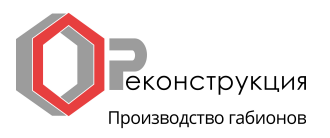

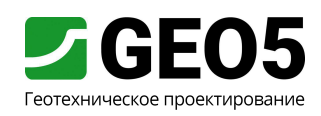

Теперь следует задать точки границ отдельных слоев грунта, приведенные в таблице ниже.

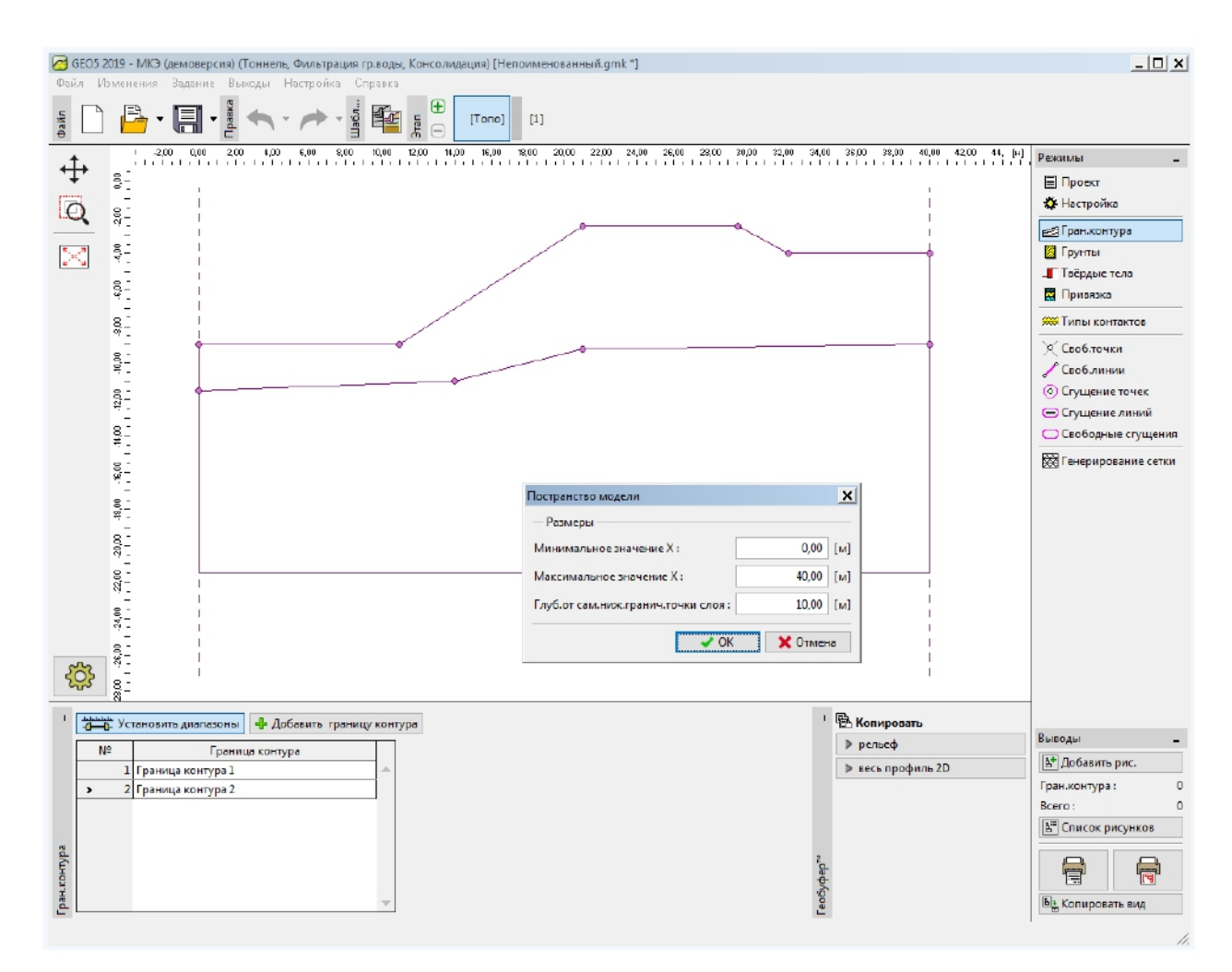

Диалоговое окно "Пространство модели"

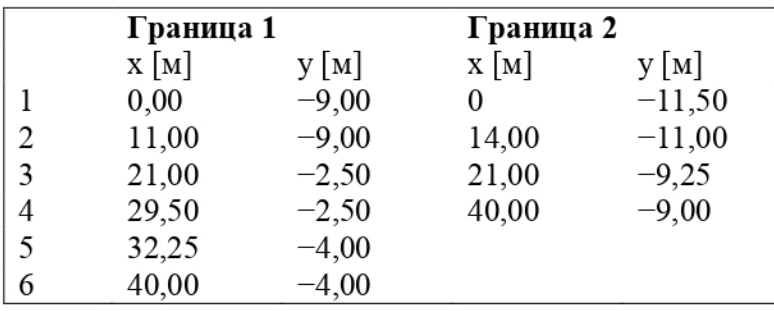

Список точек границ отдельных слоев грунта

Далее следует ввести соответствующие параметры грунтов и присвоить их отдельным областям. В расчете будет использоваться модель Drucker-Prager (см. Примечание). Величина угла дилатансии у для обоих слоев принимается равной нулю, так как материалы не меняют свой объем при действии касательных напряжений (более подробная информация представлена в Справке - F1).

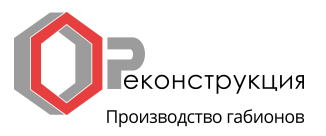

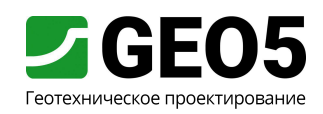

Примечание: при выполнении расчетов устойчивости откоса следует использовать нелинейные модели грунта, предполагающие развитие пластических деформаций и сформулированные на основании параметров прочности с и ф.

В данном случае используется модель Drucker-Prager, так как она больше склонна к течению, чем классическая модель Mohr-Coulomb (более подробная информация представлена в Справке - F1). Сравнение результатов, полученных с использованием различных нелинейных моделей материалов, представлено в таблице в конце данного примера.

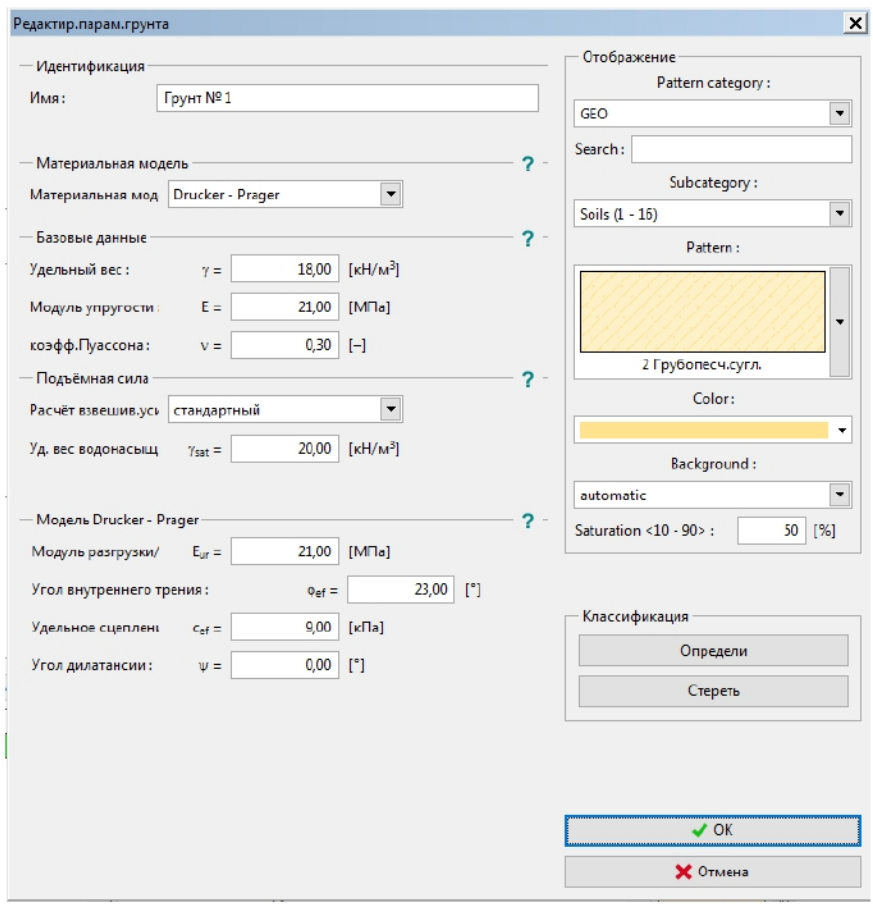

Диалоговое окно "Добавление новых грунтов"

На следующем рисунке представлено присвоение видов грунта элементам геологического разреза.

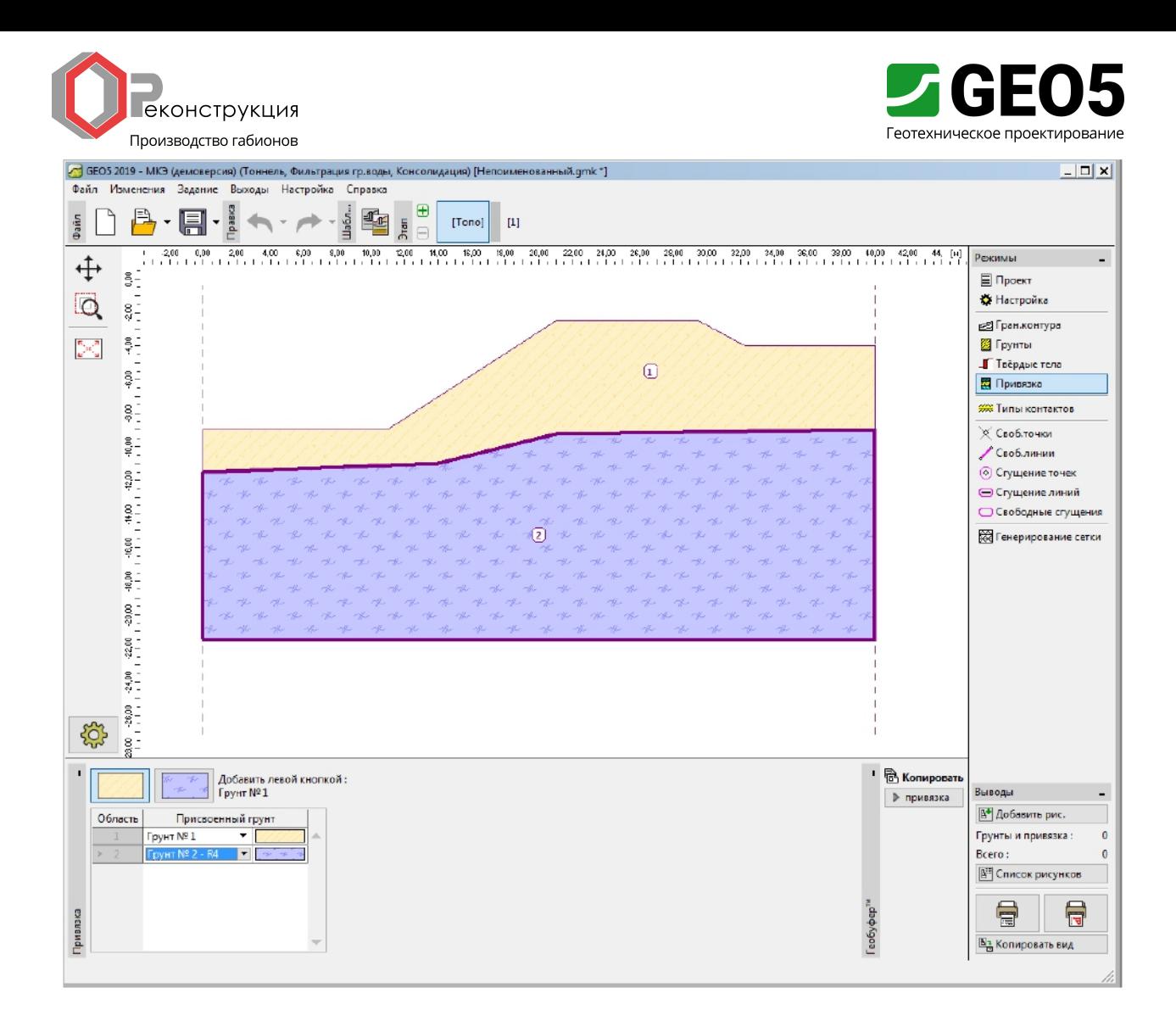

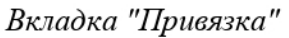

Последним шагом в построении геометрической модели является создание сетки КЭ. Плотность сетки оказывает значительное влияние на результирующую степень устойчивости (коэффициент запаса), в связи с чем всегда следует выбирать достаточно мелкую сетку.

Для данного примера используются элементы с размером стороны 1,5 м, создание сетки выполняется нажатием кнопки "Генерировать". Расчет выполняется с применением программы GEO 5 - FEM для различных сеток с размерами элементов 1,0, 1,5 и 2,0 м, результаты представлены в таблице в конце данной главы.

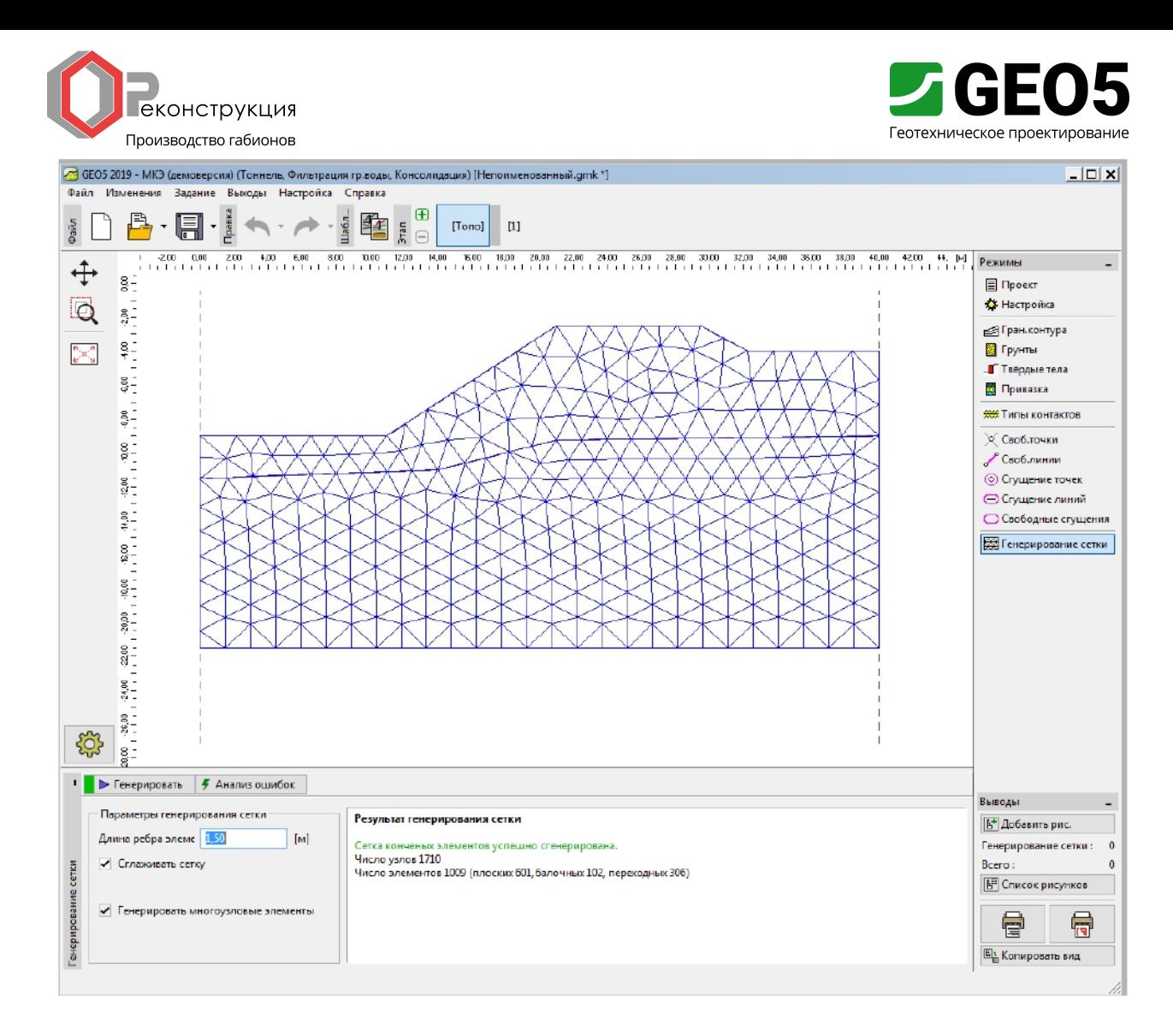

Вкладка "Генерирование сетки" - размер стороны элемента 1,5 м

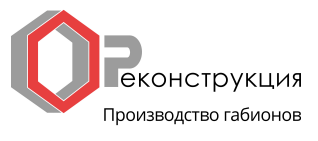

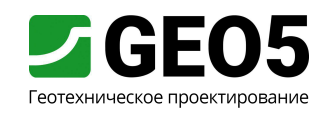

Этап проектирования 1: расчет степени устойчивости (коэффициента запаса)

После создания сетки КЭ можно перейти к этапу проектирования 1 и провести расчет (нажатием кнопки "Вычислить"). Параметры расчета остаются стандартными.

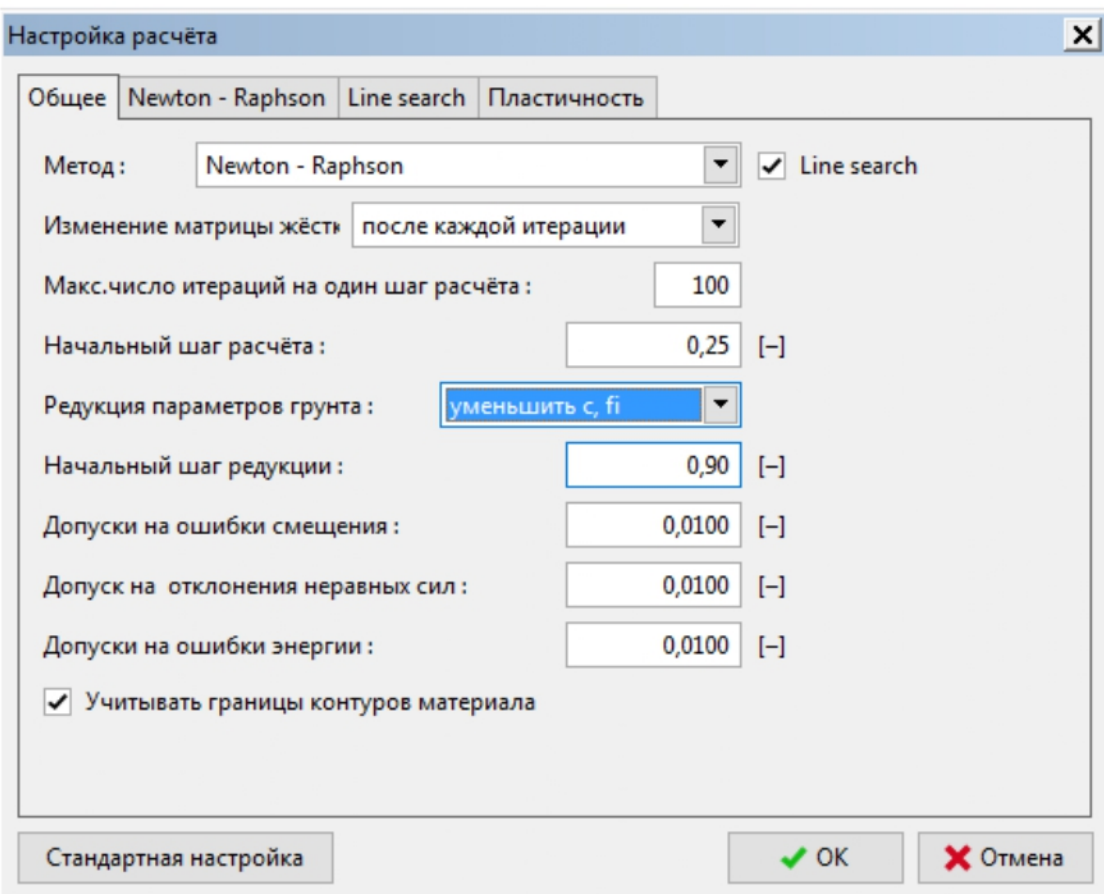

Диалоговое окно "Настройка расчета"

Примечание: расчет устойчивости откоса основан на снижении параметров прочности грунта с и ф. Коэффициент запаса определяется в рамках данного метода как коэффициент снижения фактических значений параметров с и ф, приводящий к потере устойчивости (более подробная информация представлена в Справке - F1). Степень устойчивости откоса определяется программой по соотношению:

$$
FS = \frac{\tan \varphi^s}{\tan \varphi^p},
$$

 $\varphi^s$  - фактическое значение угла внутреннего трения;  $z\partial e$ :  $\varphi^p$  - значение угла внутреннего трения при разрушении.

Одним из наиболее удобных способов вывода при расчете устойчивости откоса является вывод векторов перемещений и эквивалентной пластической деформации  $\varepsilon_{eq,pl}$ . Пластические деформации показывают форму и величину потенциальной поверхности скольжения (см. рисунок).

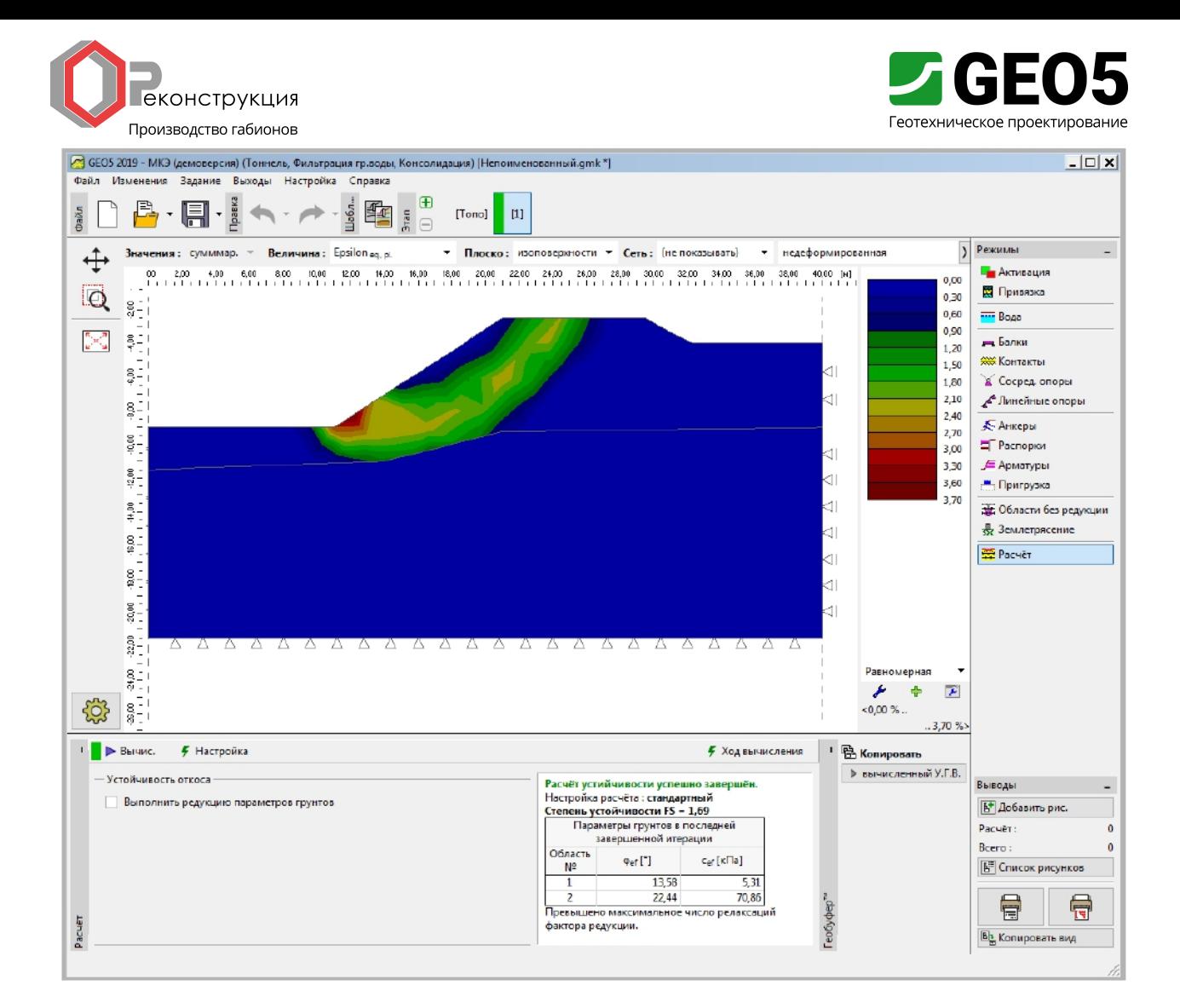

Вкладка "Расчет" - Этап проектирования 1 (эквивалентные пластические деформации  $\varepsilon_{eq,pl}$ )

Примечание: в режиме "Устойчивость откоса" программа позволяет выводить только перемещения (в направлениях Z и X) и деформации (полные и пластические). Деформации сооружений также определяются в расчете со сниженными параметрами грунта, однако не имеют ничего общего с реальными деформациями - они только дают представление о поведении всего откоса или сооружения в момент разрушения (более подробная информация представлена в Справке - F1).

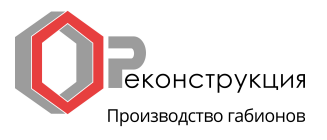

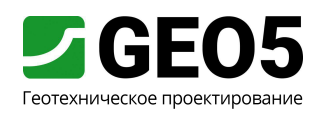

# Этап проектирования 2: добавление пригрузки откоса, расчет

На данном этапе проектирования следует смоделировать пригрузку путем задания ее параметров и интенсивности во вкладке "Пригрузка".

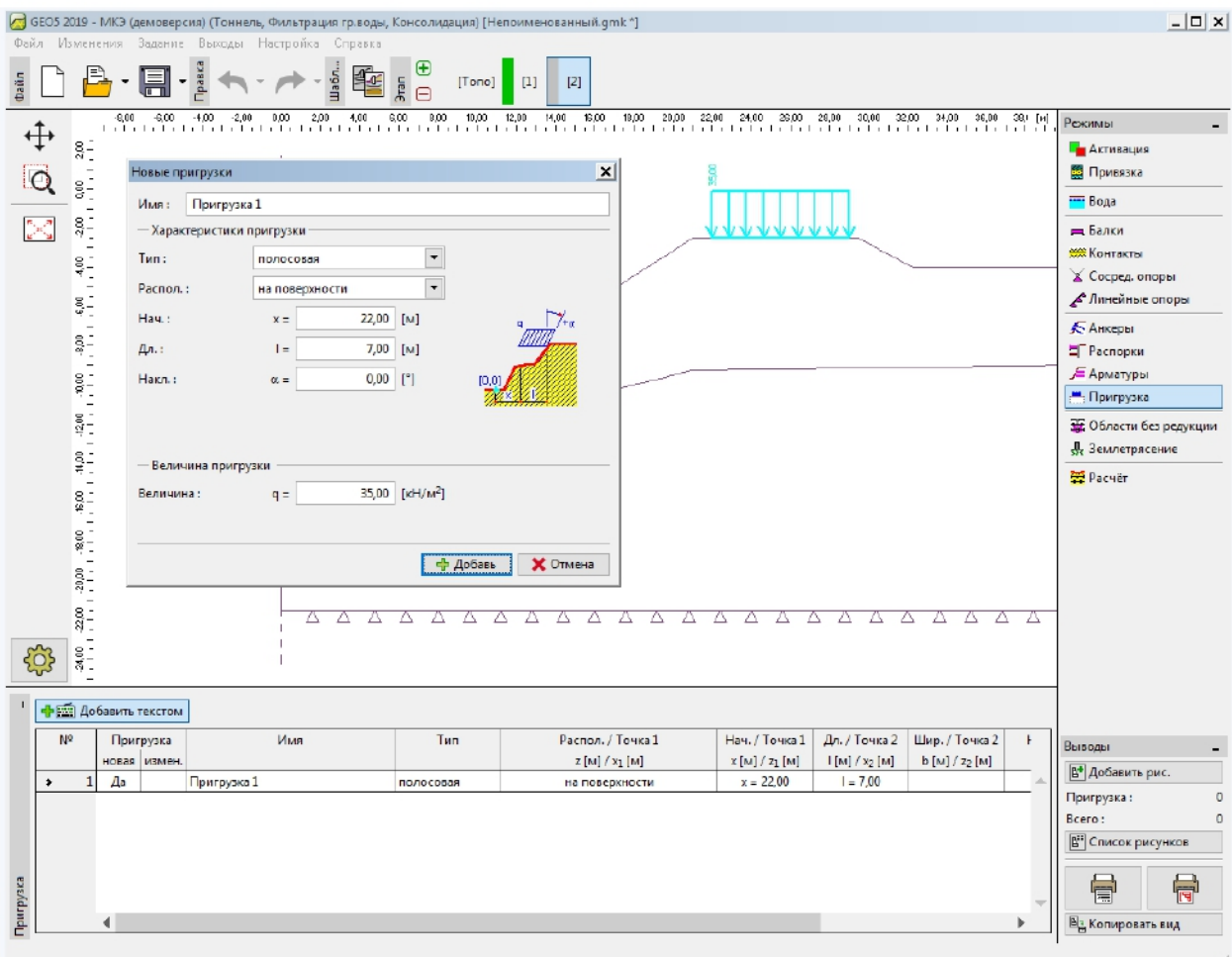

Диалоговое окно "Новые пригрузки" - Этап проектирования 2

Далее можно выполнить расчет этапа проектирования 2 и просмотреть полученные эквивалентные пластические деформации.

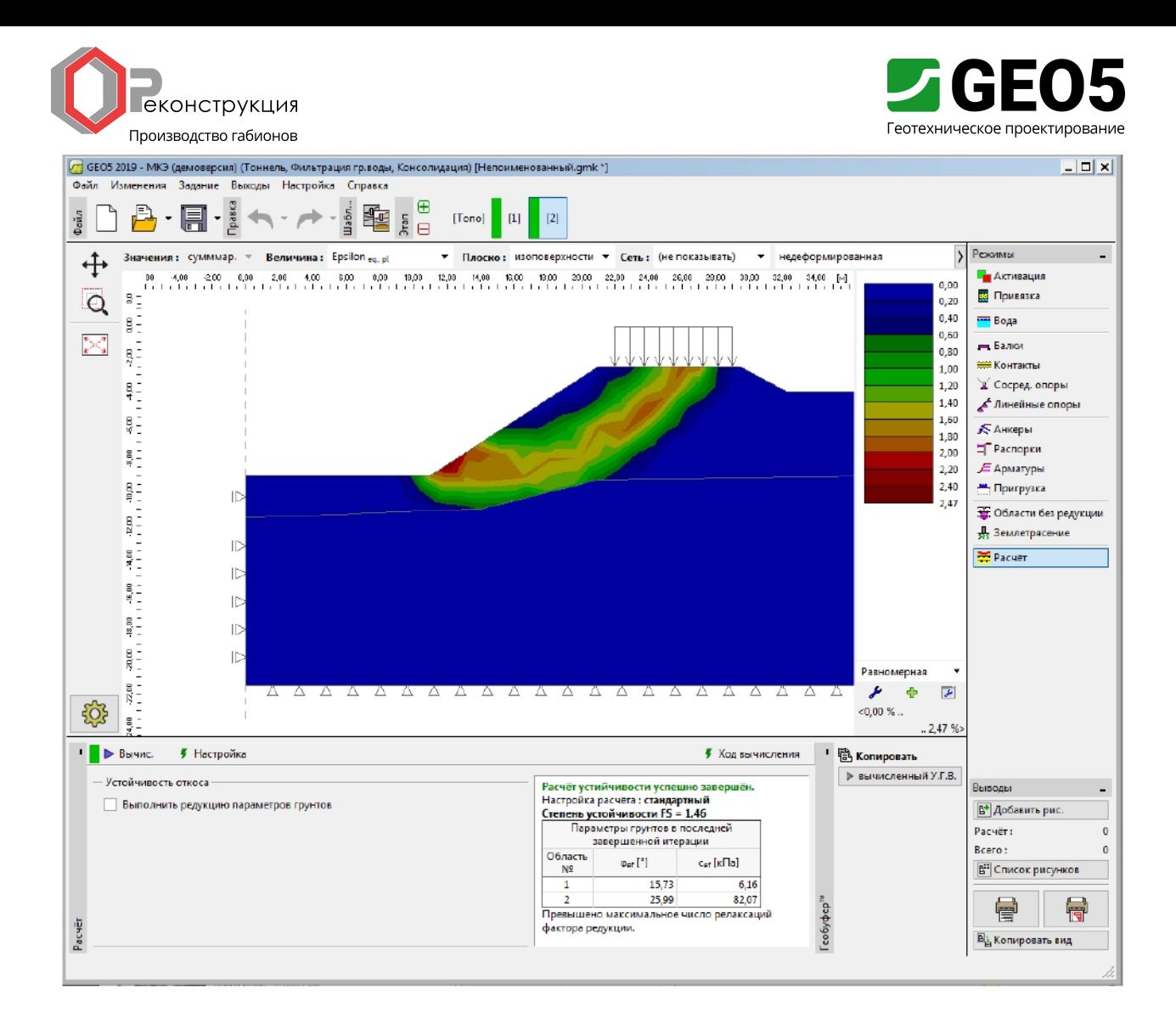

Вкладка "Расчет" - Этап проектирования 2 (эквивалентные пластические деформации  $\varepsilon_{eq,pl}$ )

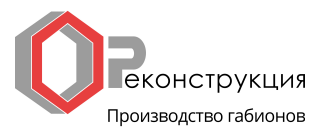

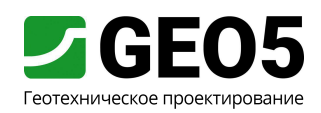

## Этап проектирования 3: стабилизация откоса с помощью анкеров, расчет

На этапе проектирования 3 следует добавить анкеры нажатием кнопки "Добавь" во вкладке "Анкеры". В диалоговом окне "Создать анкеры" следует задать стальной анкер с усилием преднапряжения  $F = 50$  кН со следующими параметрами:

- $l = 16$  M, - длина анкера:
- $\alpha = 17^{\circ}$ . - наклон анкера:
- диаметр анкера:  $d = 20$  MM,
- $b=1$  M. - шаг анкеров:

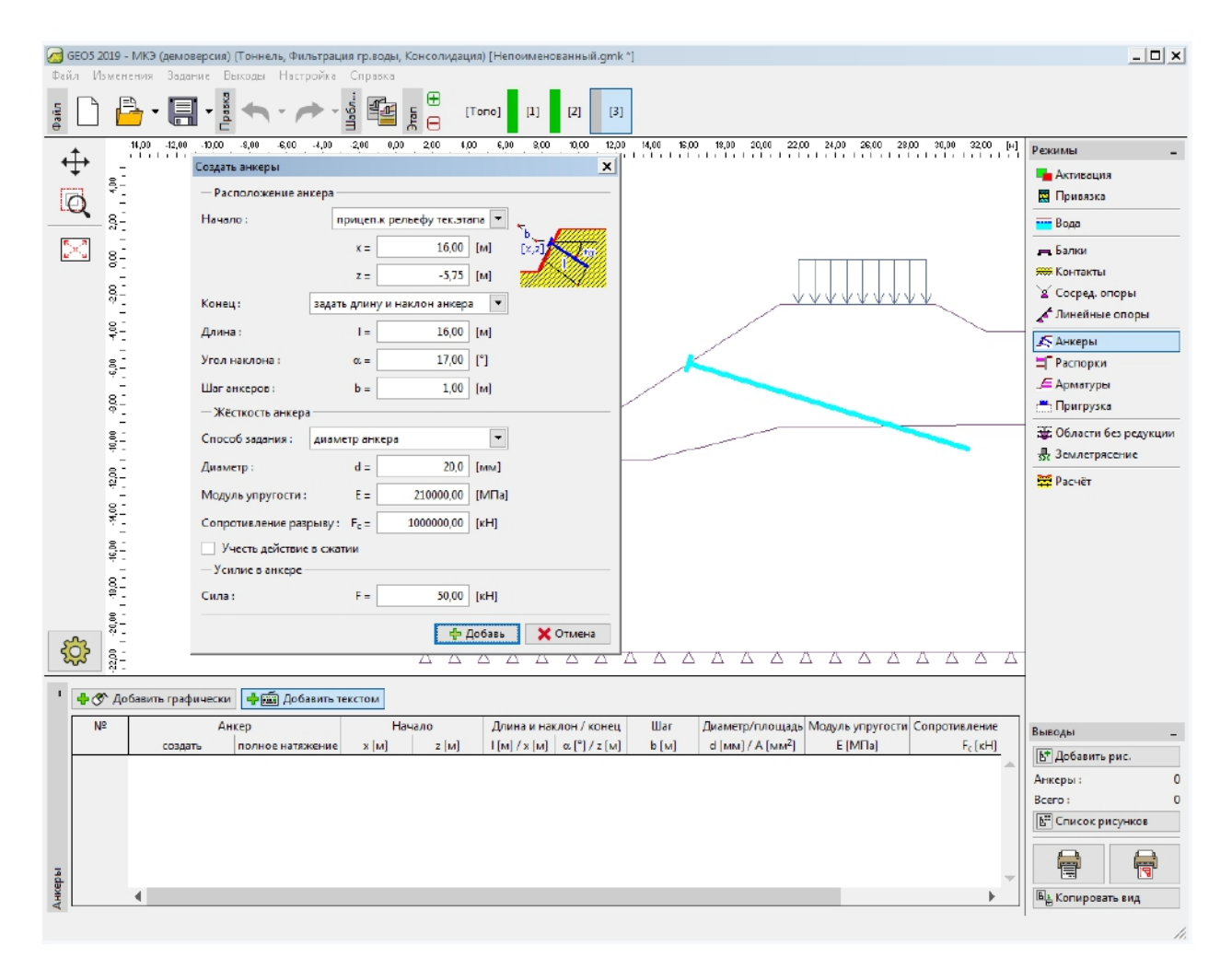

Диалоговое окно "Создать анкеры" - Этап проектирования 3

Примечание: в расчетах устойчивости откосов преднапряженные анкеры принимаются в расчете как пригрузка, вызванная силой, приложенной к заделке анкера - жесткость анкера не оказывает влияния на устойчивость. Тем не менее, грунт у заделки анкера может перейти в пластическое состояние. В связи с этим, после завершения расчета следует убедиться, что пластические деформации отражают реалистичное положение поверхности скольжения. В случае если грунт у заделки анкера переходит в пластическое состояние, следует внести изменения в модель (более подробная информация представлена в Справке - F1).

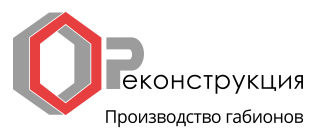

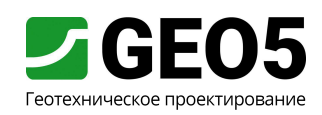

Остальные входные параметры остаются без изменений. Теперь можно выполнить расчет этапа проектирования 3 и просмотреть результаты (аналогично предыдущим этапам проектирования).

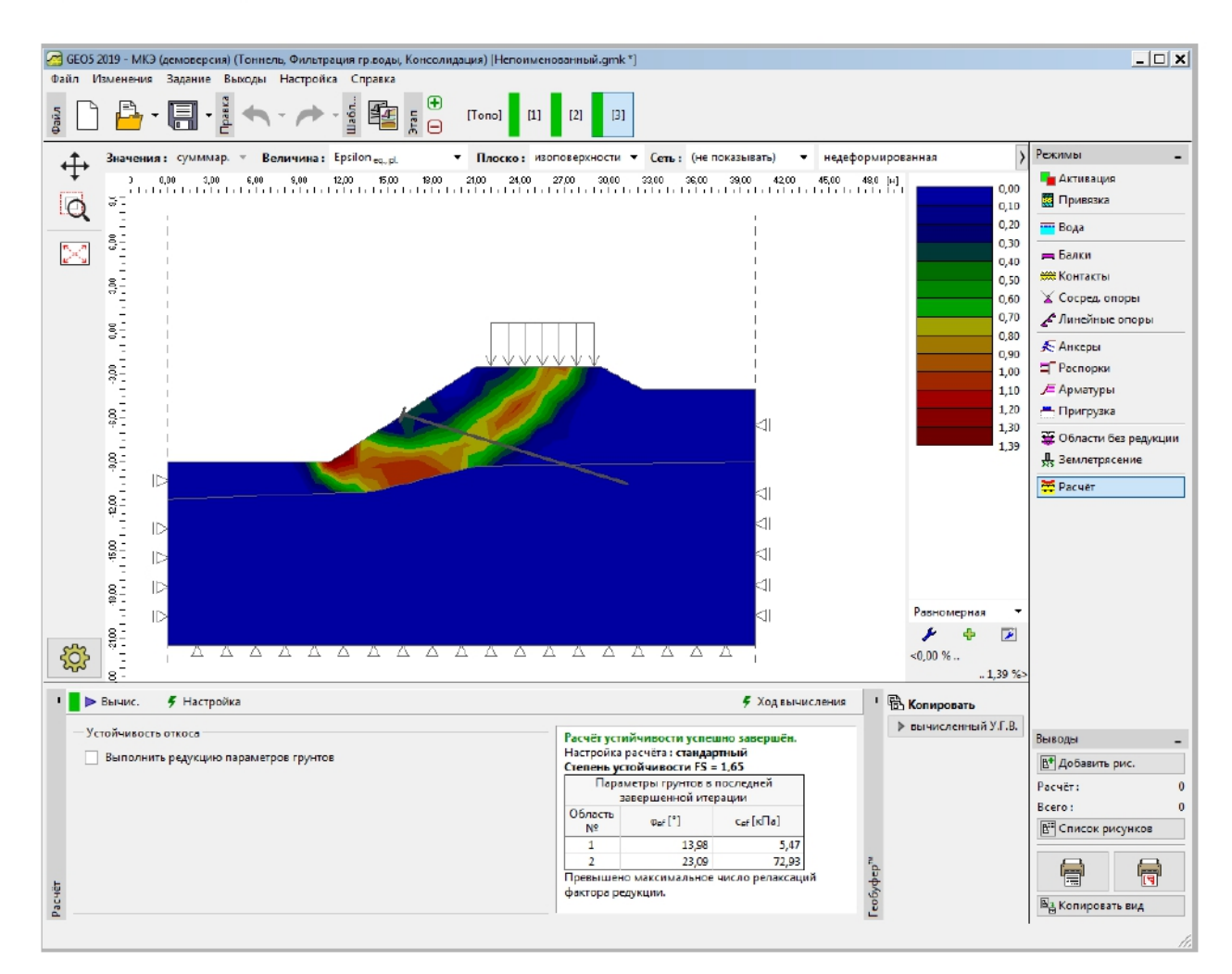

Вкладка "Расчет" - Этап проектирования 3 (эквивалентные пластические  $\partial$ еформации  $\varepsilon_{eq,pl}$ )

Этим этапом завершается расчет. Полученные значения степени устойчивости откоса могут быть сведены в таблицу; далее выполним расчет с использованием других моделей материалов (Mohr-Coulomb и Modified Mohr-Coulomb).

Примечание: проверка формы поверхности скольжения в некоторых случаях имеет большое значение, так как местная потеря устойчивости может происходить в других зонах (более подробная информация представлена в Справке - F1). На рисунке представлено развитие местных пластических зон поблизости заделки анкера в ходе расчета с плотность сетки 1,0 м и моделью Drucker-Prager. В этом случае следует внести изменения модель, например:

- увеличить размер элементов сетки;

- ввести грунт с большими значениями параметров прочности с и ф вблизи заделки анкера;

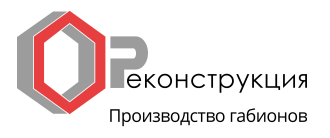

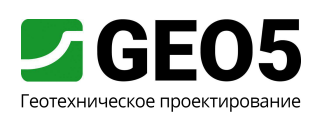

- поместить балочный элемент у заделки анкера (это улучшит распределение нагрузки на грунт);

- использовать области без снижения параметров (более подробная информация представлена в Инженерном мануале № 35).

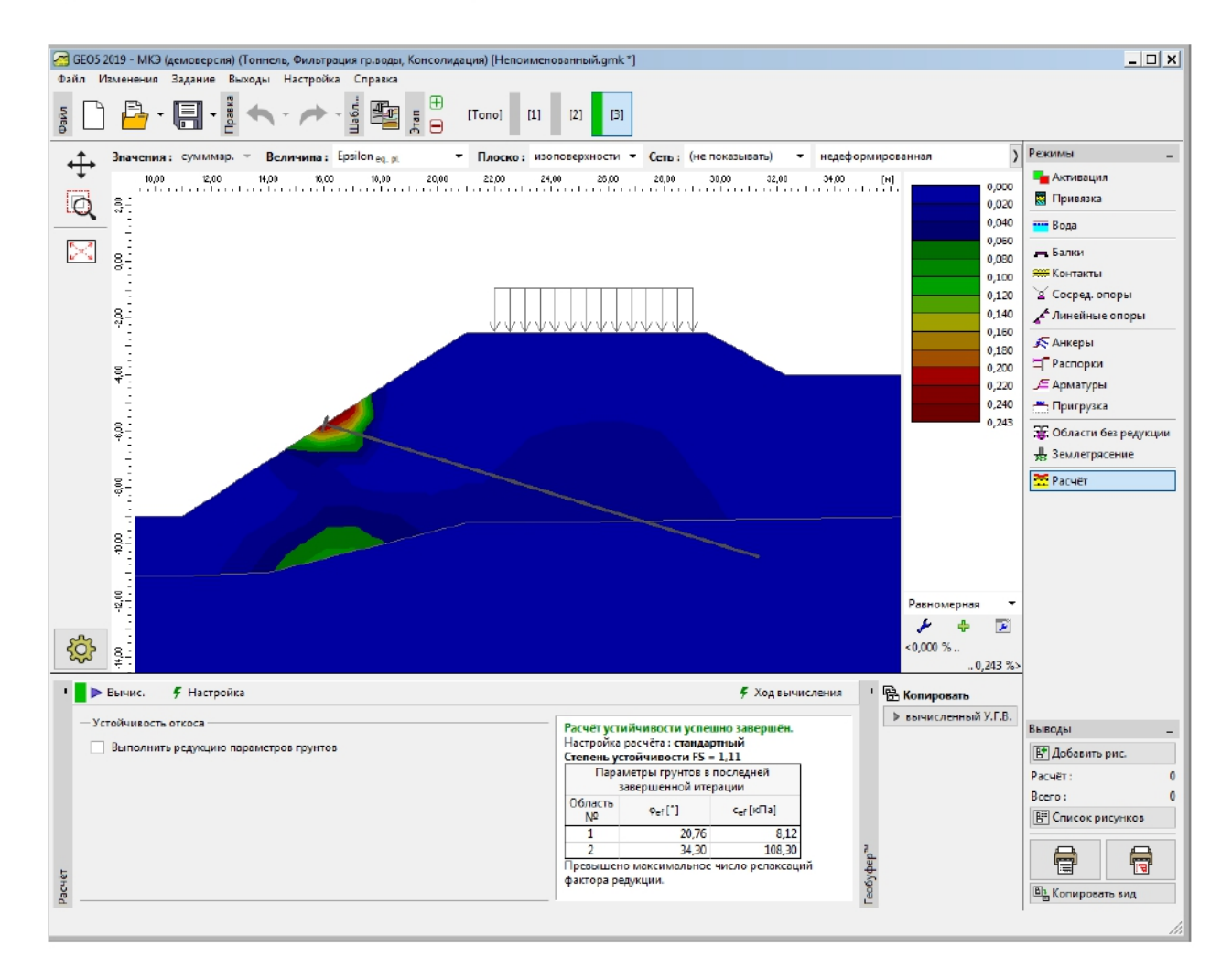

Вкладка "Расчет" - Этап проектирования 3 (местная пластическая зона у заделки анкера, модель Drucker-Prager с сеткой 1,0 м)

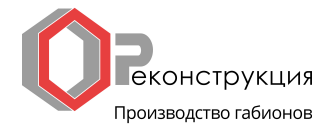

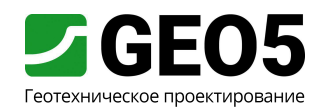

## Анализ результатов

В следующей таблице приведены значения степени устойчивости откоса (коэффициента запаса) для отдельных этапов проектирования. Расчет выполнен для нескольких нелинейных моделей материалов и различных сеток КЭ в программе GEO 5 - FEM. Для сравнения так же представлены результаты, полученные с помощью программы GEO 5 -Устойчивость откоса (по Bishop и Spencer).

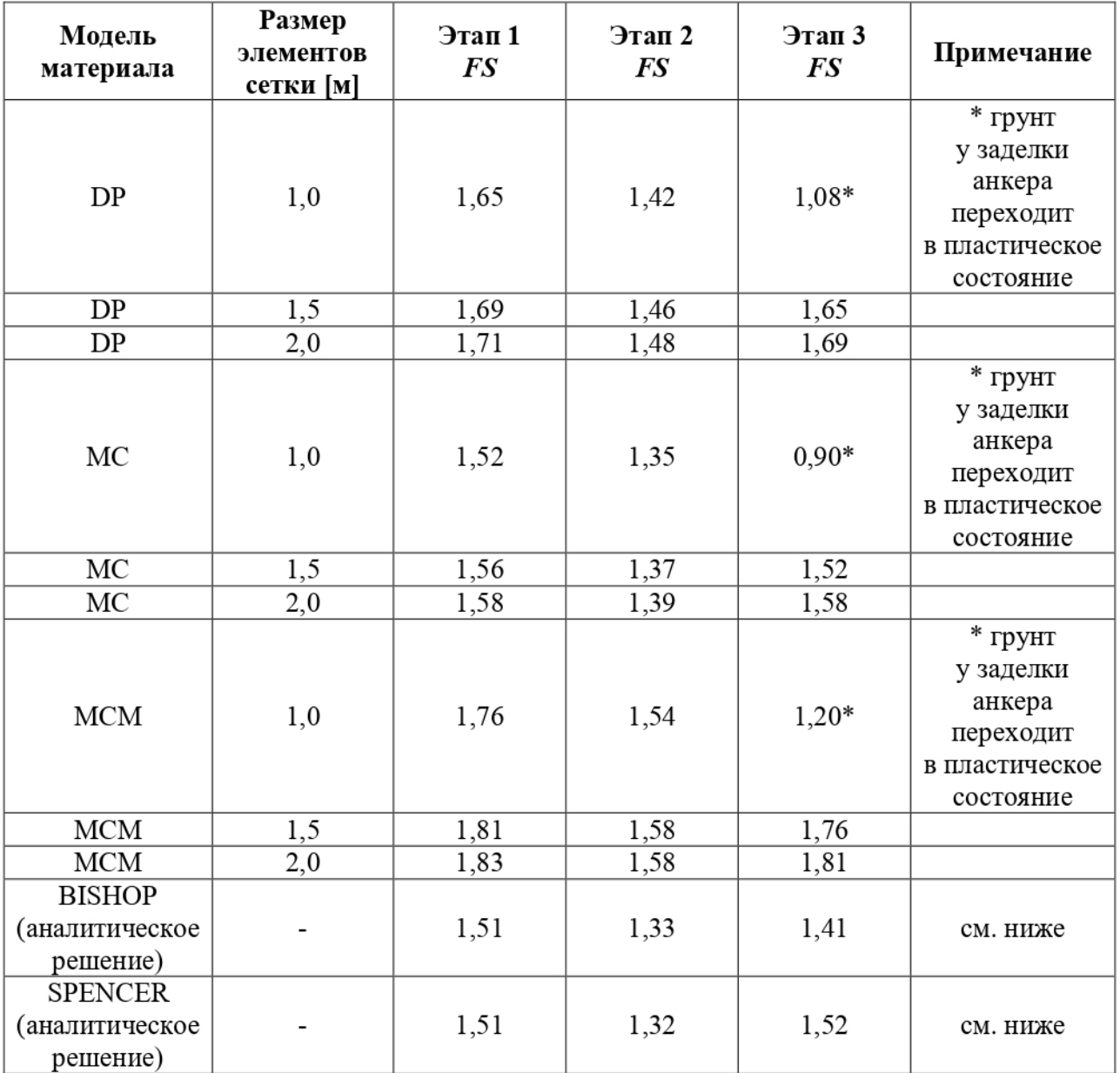

Сводная таблица результатов - степень устойчивости откоса (коэффициент запаса)

Примечание: рассмотрены настройки расчета "Стандартные - коэффициенты запаса". Расчет выполнялся сначала по методу Bishop, а потом по методу Spencer с оптимизацией круглоцилиндрической поверхности скольжения (без ограничений).

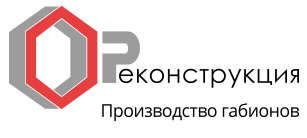

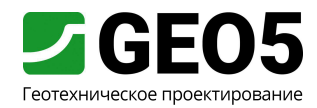

Заключение

Из результатов численного анализа могут быть сделаны следующие выводы:

- локальное увеличение плотности сетки конечных элементов приводит к более точным результатам; с другой стороны, увеличивается время расчета каждого этапа проектирования.

- в расчетах необходимо использовать нелинейные модели материалов, допускающие развитие пластических деформаций.

- максимальные эквивалентные пластические деформации  $\varepsilon_{eq,pl}$  показывают зоны возможного положения поверхности скольжения.